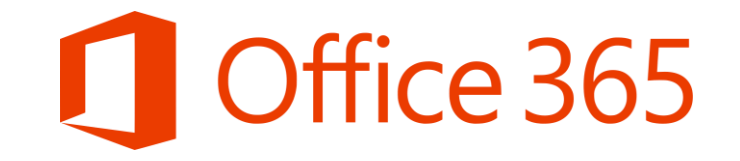

# Σύντομος Οδηγός Διαχείρισης Λογαριασμών Μαθητών στο Office 365

Επιμόρφωση στη χρήση του Office 365 Μάρτιος 2020

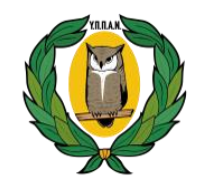

**ΥΠΟΥΡΓΕΙΟ ΠΑΙΔΕΙΑΣ, ΠΟΛΙΤΙΣΜΟΥ ΑΘΛΗΤΙΣΜΟΥ ΚΑΙ ΝΕΟΛΑΙΑΣ**

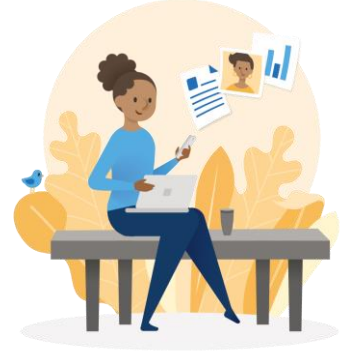

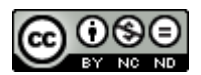

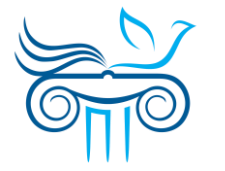

**ΠΑΙΔΑΓΩΓΙΚΟ ΙΝΣΤΙΤΟΥΤΟ ΚΥΠΡΟΥ**

# Σχετικά με τον σύντομο οδηγό…

• Στον οδηγό αυτό, θα βρείτε πληροφορίες **για μαθητές**, σχετικά με τη σύνδεση και τη διαχείριση λογαριασμού τους στο Office 365 του ΥΠΠΑΝ.

### • **ΠΡΟΣΟΧΗ**:

- Για να έχετε τη **δυνατότητα να επαναφέρετε ή να ανακτήσετε τον κωδικό πρόσβασης** του λογαριασμού σας στο Office 365, κατά τη διάρκεια τη σύνδεσής σας για πρώτη φορά στο Office 365, θα σας ζητηθεί να ακολουθήσετε τα βήματα που παρουσιάζονται στις διαφάνειες, με τίτλο: «**[Στοιχεία επαναφοράς λογαριασμού](#page-8-0)**».
- Υπάρχουν, όμως, περιπτώσεις λογαριασμών μαθητών, όπου έχουν ήδη συνδεθεί στο Office 365 και, κατά τη διάρκεια της σύνδεσής τους στο Office 365, **ΔΕΝ** τους έχει ζητηθεί να καταχωρήσουν: «**Στοιχεία επαναφοράς λογαριασμού**». Εάν ανήκετε σε αυτή την κατηγορία, [συστήνεται όπως ακολουθήσετε τα βήματα που περιγράφονται στο μέρος:](#page--1-0) «**Καταχώρηση ή αλλαγή στοιχείων επαναφοράς λογαριασμού**», για αποφυγή προβλημάτων που προκαλούνται από απώλεια των μυστικών κωδικών (password).

# Περιεχόμενα

### **1. Σύνδεση νέου χρήστη στο Office 365 για πρώτη φορά.**

- Αυθεντικοποίηση λογαριασμού
- Ορισμός νέου κωδικού
- Στοιχεία επαναφοράς λογαριασμού
- Παραμείνετε συνδεδεμένοι
- Επιτυχής σύνδεση … Περιβάλλον χρήστη
- **2. Καταχώρηση ή αλλαγή στοιχείων επαναφοράς λογαριασμού** (στην περίπτωση που έχετε συνδεθεί στο Office 365 και δεν σας έχει ζητηθεί η καταχώρηση των στοιχείων αυτών ή τα έχετε καταχωρήσει και θέλετε να τα αλλάξετε).
- **3. Ρύθμιση γλώσσας και ώρας**.
- **4. Αλλαγή κωδικού:**
	- «Γνωρίζω τον κωδικό μου»
	- «Ξέχασα τον κωδικό μου και έχω καταχωρήσει τα στοιχεία επαναφοράς λογαριασμού»
	- «Ξέχασα τον κωδικό μου αλλά ΔΕΝ έχω καταχωρήσει τα στοιχεία επαναφοράς λογαριασμού»
- **5. Περισσότερες πληροφορίες**

# 1. Σύνδεση νέου χρήστη στο Office 365 για πρώτη φορά

Αυθεντικοποίηση λογαριασμού Ορισμός νέου κωδικού Στοιχεία επαναφοράς λογαριασμού Παραμείνετε συνδεδεμένοι Επιτυχής σύνδεση… Περιβάλλον χρήστη

# Αυθεντικοποίηση χρήστη

- 1. Μεταβείτε στη διεύθυνση [portal.office.com](https://portal.office.com/)
- 2. Εισάγετε το **όνομα χρήστη**  (username) του λογαριασμού, που σας παρείχε το σχολείο σας.
- 3. Επιλέξτε «**Next**».

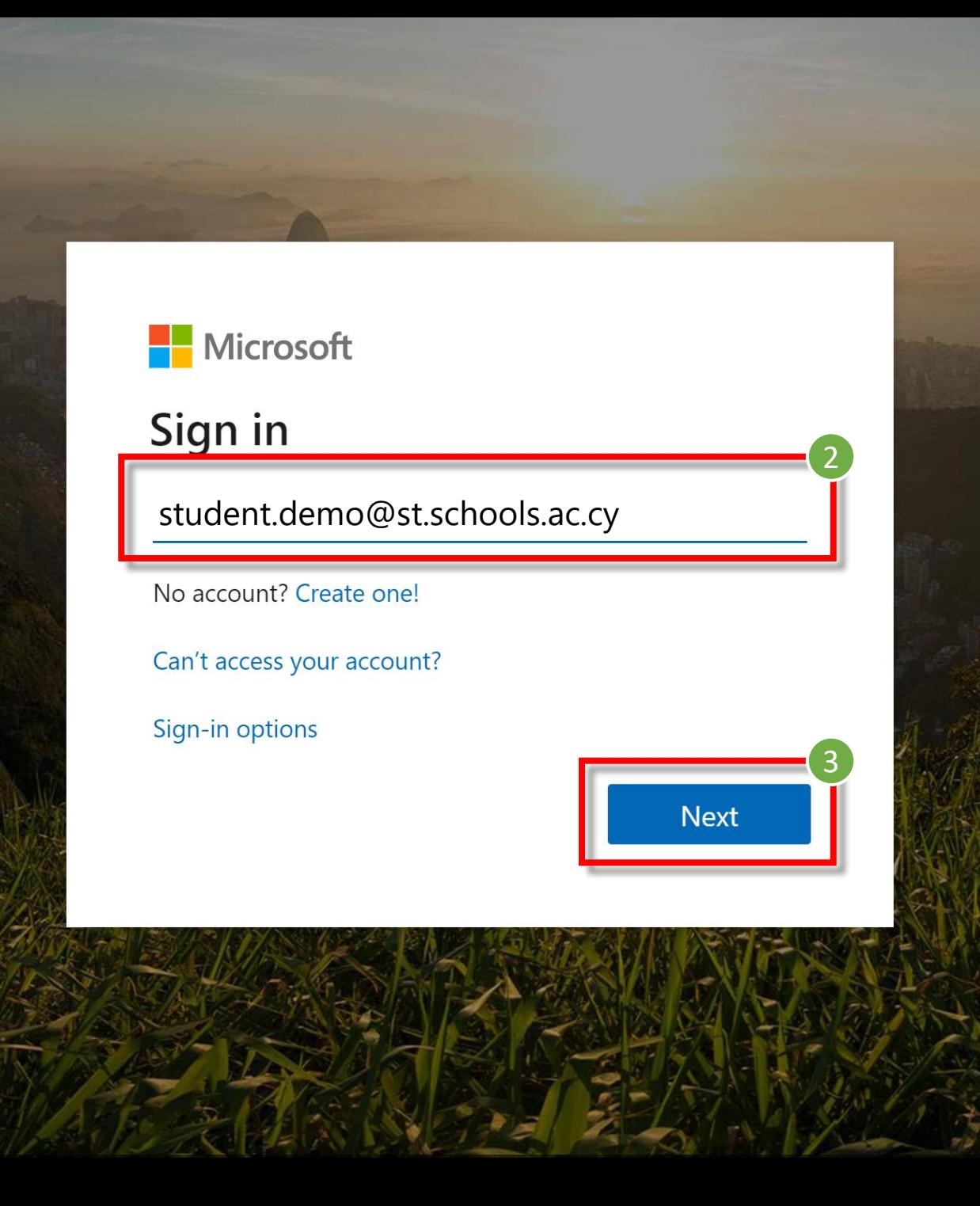

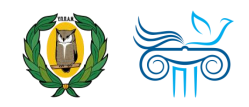

# Αυθεντικοποίηση χρήστη

- 4. Εισάγετε τον μυστικό **κωδικό** σας (password).
- 5. Επιλέξτε «**Sign in**»

*Σημείωση: Εάν έχετε ξεχάσει τον κωδικό σας, αλλά δεν έχετε συνδεθεί ξανά και δεν έχετε καταχωρήσει τα στοιχεία επαναφοράς λογαριασμού (βλ. διαφάνειες «Στοιχεία επαναφοράς λογαριασμού»), τότε δεν μπορείτε να χρησιμοποιήσετε την επιλογή «Forgot my password». Σε αυτή την περίπτωση, παρακαλείστε να επικοινωνήσετε με το σχολείο σας!*

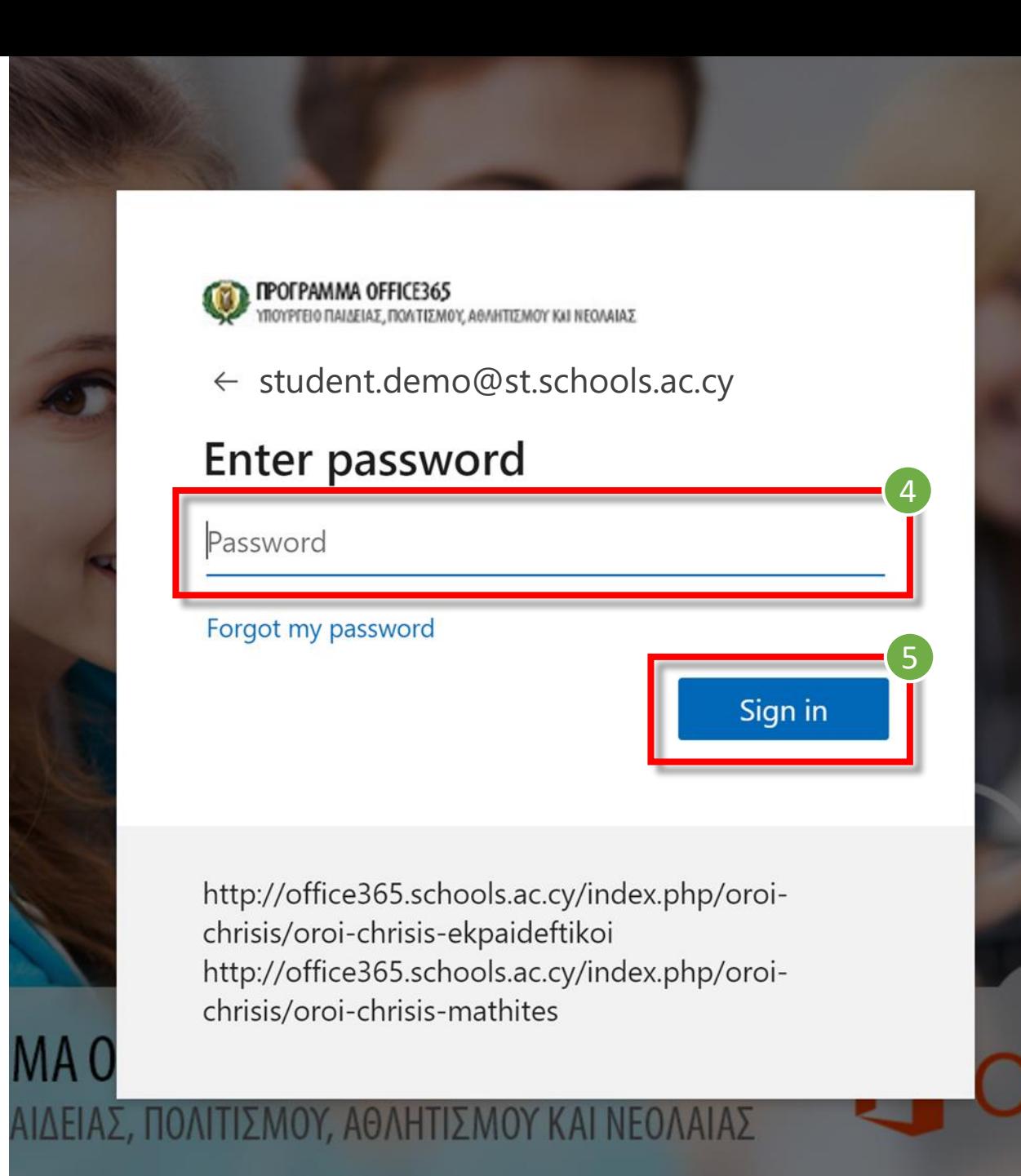

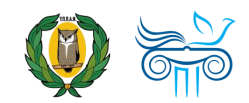

### Ορισμός νέου κωδικού

- 1. Καταχωρήστε πάλι τον **κωδικό** που σας δόθηκε από το σχολείο σας.
- 2. Καταχωρήστε **νέο μυστικό κωδικό** (New password)
- 3. Επιβεβαιώστε τον νέο μυστικό σας κωδικό (Confirm password)

4. Επιλέξτε «**Sign in**».

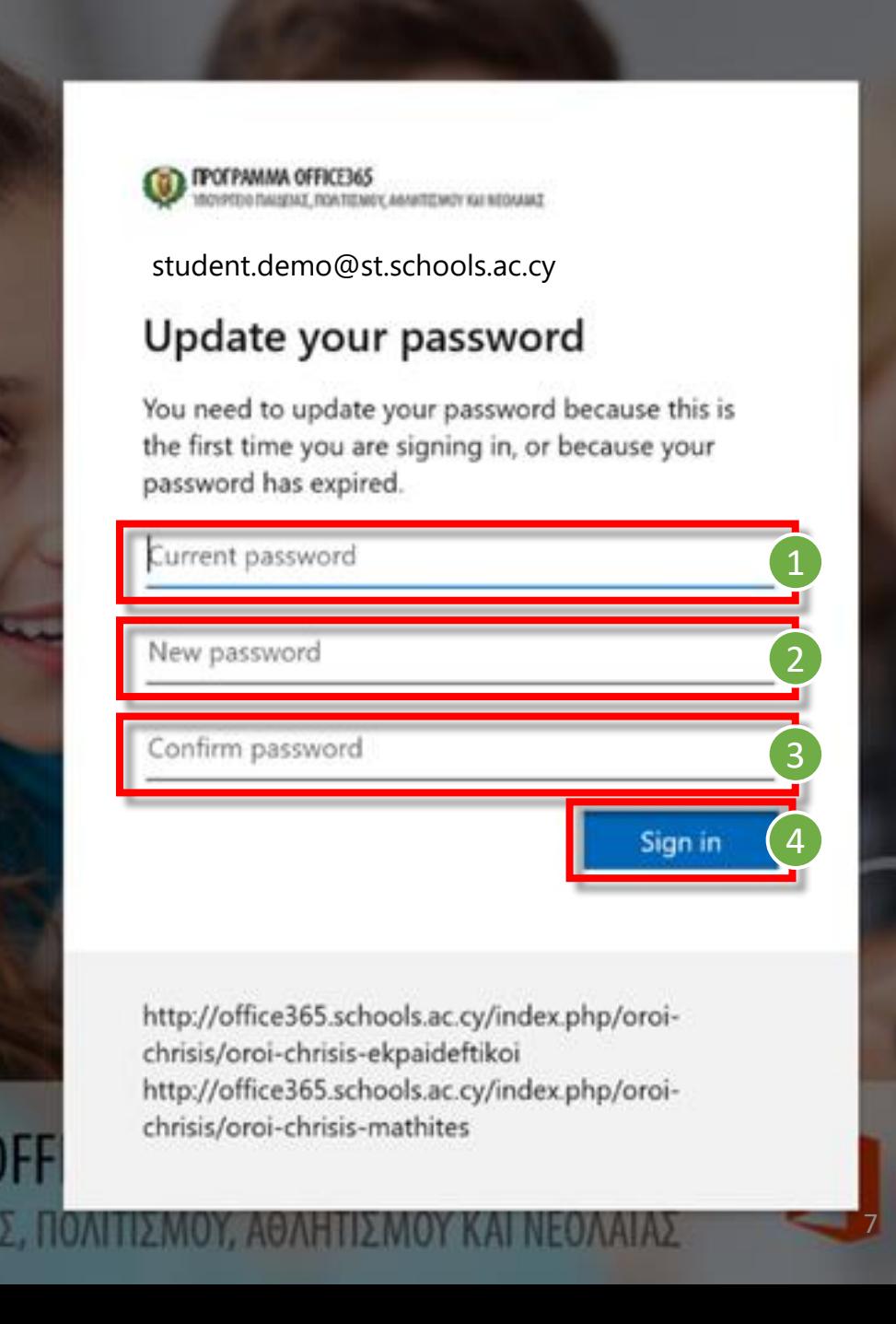

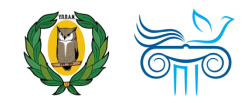

## Στοιχεία επαναφοράς λογαριασμού

- *Σημείωση: Για να μπορέσετε να επαναφέρετε ή να ανακτήσετε τον κωδικό σας, χρειάζεται να καταχωρήσετε περισσότερες πληροφορίες με τα ακόλουθα βήματα.*
	- *Προσοχή: Υπάρχουν περιπτώσεις λογαριασμών στις οποίες μπορεί να μην εμφανίσει τα βήματα αυτά («Στοιχεία επαναφοράς λογαριασμού) και να σας εμφανίσει απευθείας στα βήματα που παρουσιάζονται στη διαφάνεια: «*Παραμείνετε [συνδεδεμένοι;».](#page-12-0)

### 1. Επιλέξτε **«Next » .**

**ΠΡΟΓΡΑΜΜΑ ΟFFICE365**<br>ΥΠΟΥΡΓΕΙΟ ΠΑΙΔΕΙΑΣ, ΠΟΛΤΙΣΜΟΥ, ΑΘΛΗΤΙΣΜΟΥ ΚΗ ΝΕΟΛΑΙΑΣ

student.demo@st.schools.ac.cy

#### More information required

Your organization needs more information to keep your account secure

#### Use a different account

Learn more

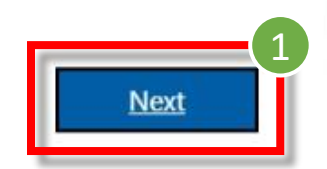

http://office365.schools.ac.cy/index.php/oroichrisis/oroi-chrisis-ekpaideftikoi http://office365.schools.ac.cy/index.php/oroichrisis/oroi-chrisis-mathites

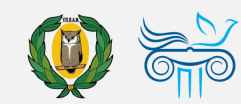

#### , ПРОГРАММА OFFICE365 ΤΙΣΜΟΥ. ΑΘΛΗΤΙΣΜΟΥ ΚΑΙ ΝΕΟΛΑΙΑ:

# <span id="page-8-0"></span>Στοιχεία επαναφοράς λογαριασμού

- 2. Για να μπορείτε να **επαναφέρετε τον κωδικό σας (reset password)** , χρειάζεται να επιλέξετε τον τρόπο (ή τους τρόπους) που θέλετε να γίνει η διαδικασία επαλήθευσης, προκειμένου να επιβεβαιώσετε ότι ο λογαριασμός ανήκει σε εσάς. Χρειάζεται να επιλέξετε και να καταχωρήσετε τις απαιτούμενες πληροφορίες, σε **τουλάχιστο μία από τις επιλογές** που σας παρουσιάζονται:
	- **A. Αριθμός τηλεφώνου**  (Authentication Phone)
	- **B. Διεύθυνση email**  (Authentication Email)
	- **C. Ερωτήσεις ασφαλείας** (Security Questions)
- 3. Μπορείτε να καταχωρήσετε τις απαιτούμενες πληροφορίες, σε όποια από τις επιλογές θέλετε, επιλέγοντας **«Set it up now »** και ακολουθώντας τις οδηγίες που εμφανίζονται.

### don't lose access to your account!

To make sure you can reset your password, we need to collect some info so we can verify who you are. We won't use this to spam you - just to keep your account more secure. You'll need to set up at least 1 of the options below.

Office phone is not configured. This information is managed by your administrator.

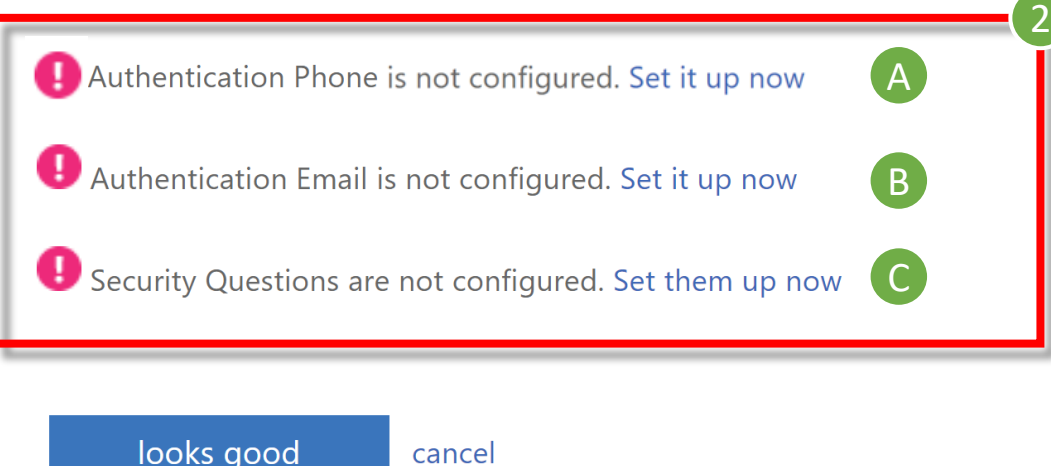

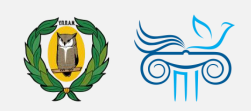

9

# Στοιχεία επαναφοράς λογαριασμού

- **A. Αυθεντικοποίηση μέσω τηλεφώνου**:
	- 1) Εισάγετε **αριθμό κινητού τηλεφώνου**.
	- 2) Επιλέξτε **«text me»**.
	- $\left( 0\right)$ *Σημείωση: Θα σταλεί κωδικός επιβεβαίωσης «verification code», στον αριθμό τηλεφώνου που ορίσατε.*

A.2

- 3) Εισάγετε τον **κωδικό επιβεβαίωσης**.
- 4) Επιλέξτε **«verify»**.
- 5) Εάν δεν λάβατε κάποιο κωδικό, μπορείτε να επιλέξετε **«try again»**.

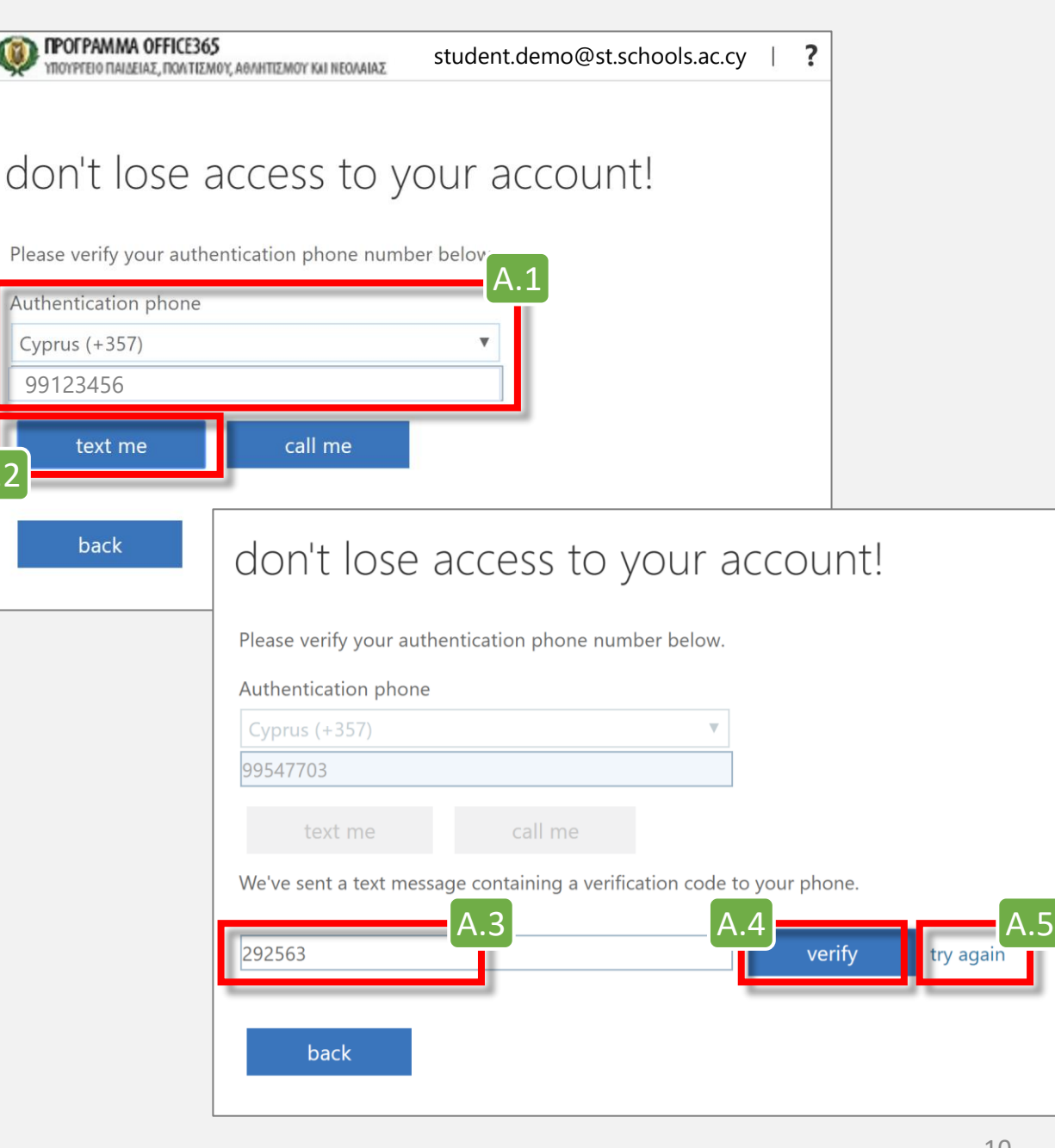

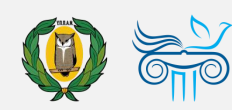

## Στοιχεία επαναφοράς λογαριασμού

### **B. Αυθεντικοποίηση μέσω email**:

- 1) Εισάγετε διεύθυνση **email**.
- 2) Επιλέξτε **«email me»**.
- *Σημείωση: Θα σταλεί κωδικός επιβεβαίωσης «verification code», στη διεύθυνση email που ορίσατε.*
- 3) Εισάγετε τον **κωδικό επιβεβαίωσης**.
- 4) Επιλέξτε **«verify»**.
- 5) Εάν δεν λάβατε κάποιο κωδικό, μπορείτε να επιλέξετε **«try again»**.

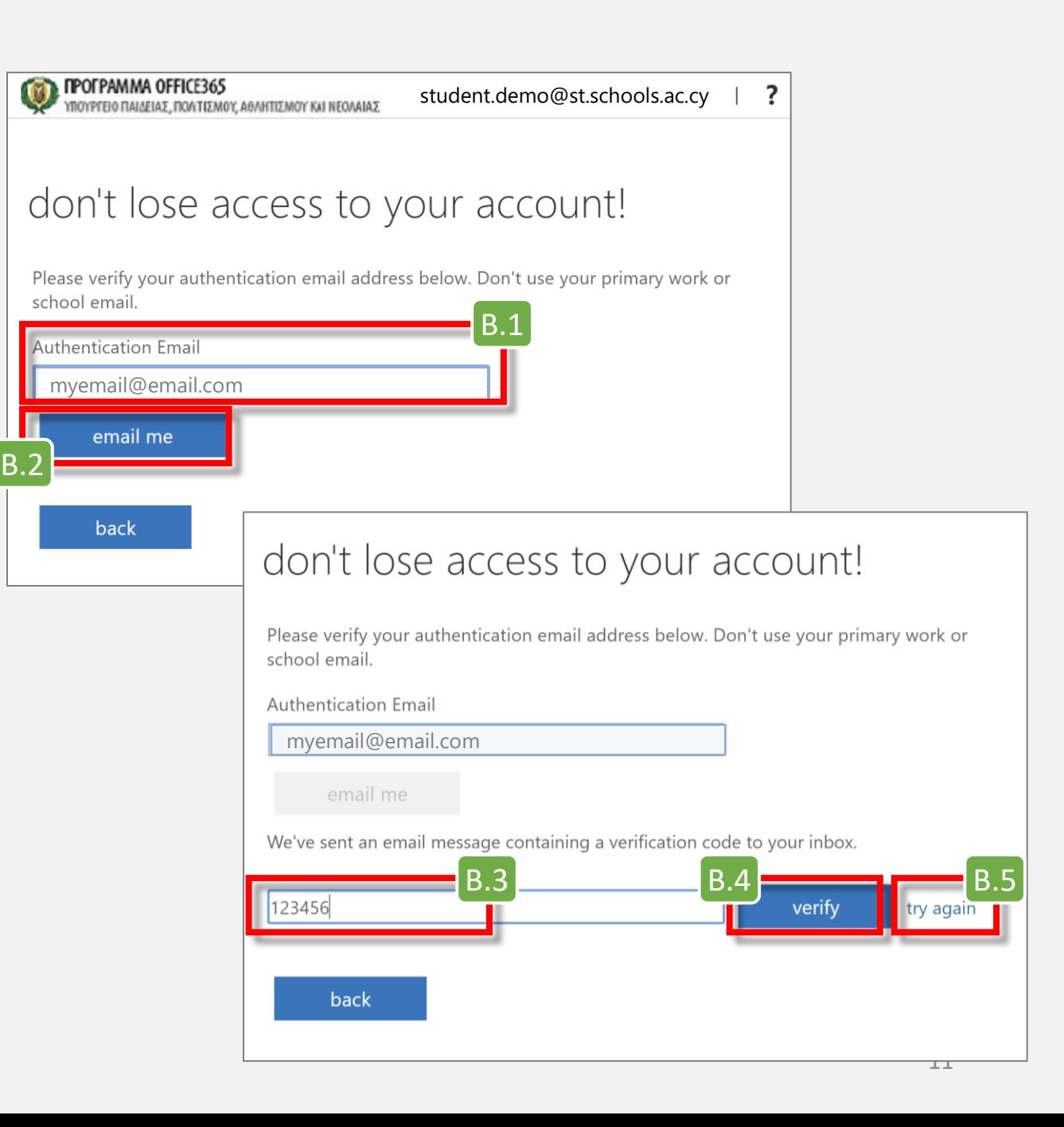

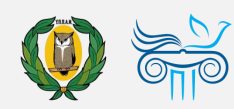

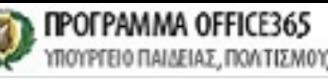

4

# Στοιχεία επαναφοράς λογαριασμού

- 4. Αφού καταχωρήσετε με επιτυχία τις απαιτούμενες πληροφορίες, θα επιστρέψετε στην αρχική οθόνη, από όπου μπορείτε να δείτε τις πληροφορίες που έχετε καταχωρήσει και, αν θέλετε, να τις αλλάξετε, επιλέγοντας «**Change**».
- 5. Αφού συμπληρώσετε τις απαιτούμενες πληροφορίες, έστω και σε μία επιλογή, μπορείτε να προχωρήσετε και να συνδεθείτε στο Office 365, επιλέγοντας **«looks good»**.
	- *Σημείωση: Σε περίπτωση απώλειας του κωδικού σας, θα είναι πλέον δυνατή η επαναφορά του λογαριασμού σας μέσω των στοιχείων που έχετε καταχωρήσει.*

### don't lose access to your account!

To make sure you can reset your password, we need to collect some info so we can verify who you are. We won't use this to spam you - just to keep your account more secure. You'll need to set up at least 1 of the options below.

Office phone is not configured. This information is managed by your administrator.

Authentication Phone is set to +357 99123456. Change

Authentication Email is not configured. Set it up now

Security Questions are not configured. Set them up now

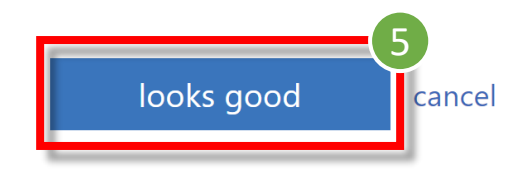

### <span id="page-12-0"></span>Παραμείνετε συνδεδεμένοι;

- 1. Επιλέξτε «**Don't show this again**».
- 2. Ακολούθως, εάν θέλετε, επιλέξτε «**Yes**», ώστε να μην σας ζητά κάθε φορά τον κωδικό σας.

*Σημείωση: Στις περιπτώσεις που χρησιμοποιείται ίδιος browser από διαφορετικούς χρήστες, προτείνεται η επιλογή «No», ώστε ο κάθε χρήστης να καταχωρεί τον δικό του μυστικό κωδικό.*

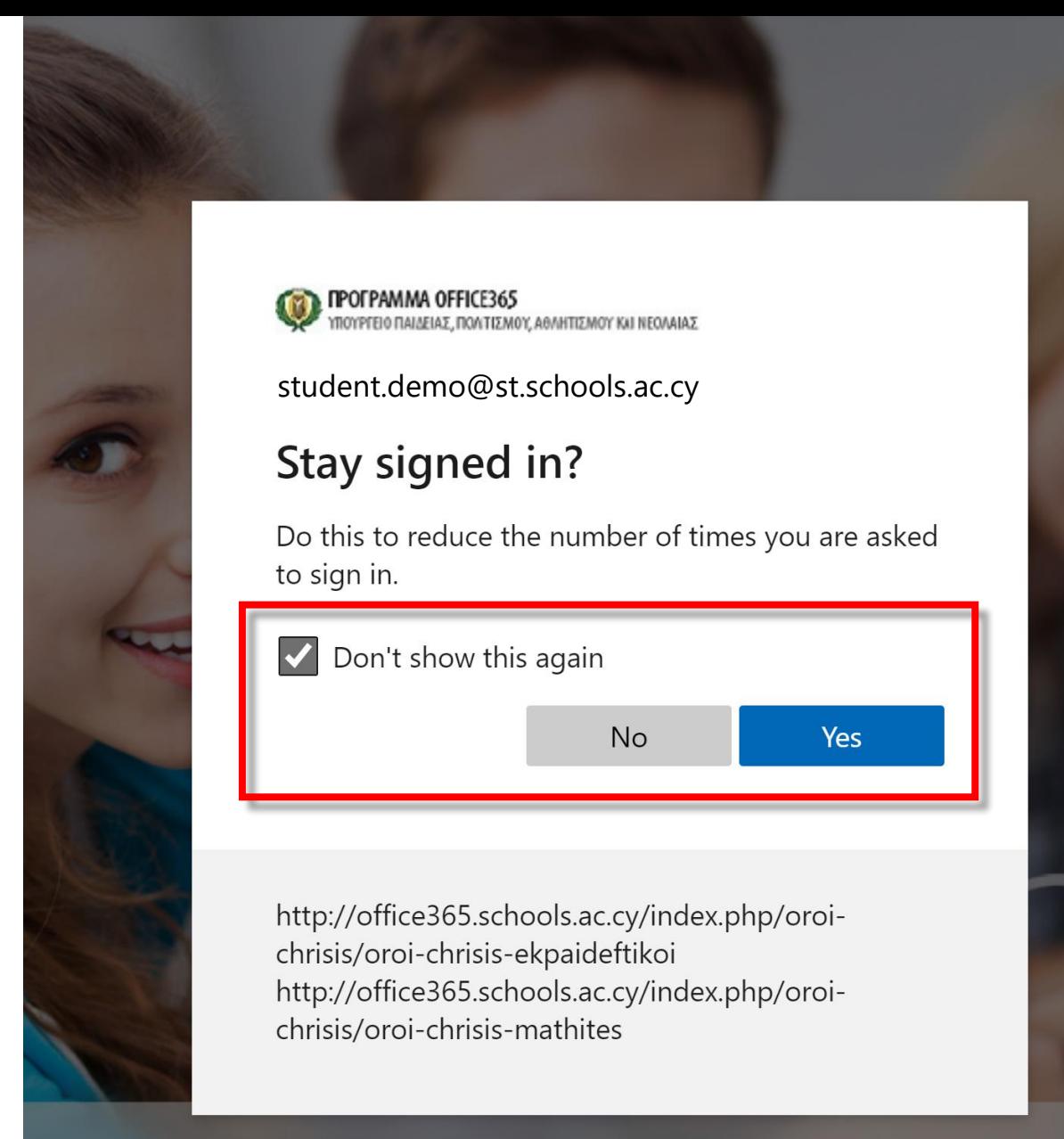

### MA OFFICE 365 ΙΙΔΕΙΑΣ, ΠΟΛΙΤΙΣΜΟΥ, ΑΘΛΗΤΙΣΜΟΥ Κ.

13

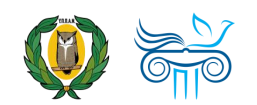